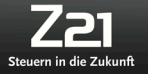

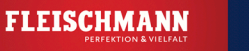

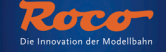

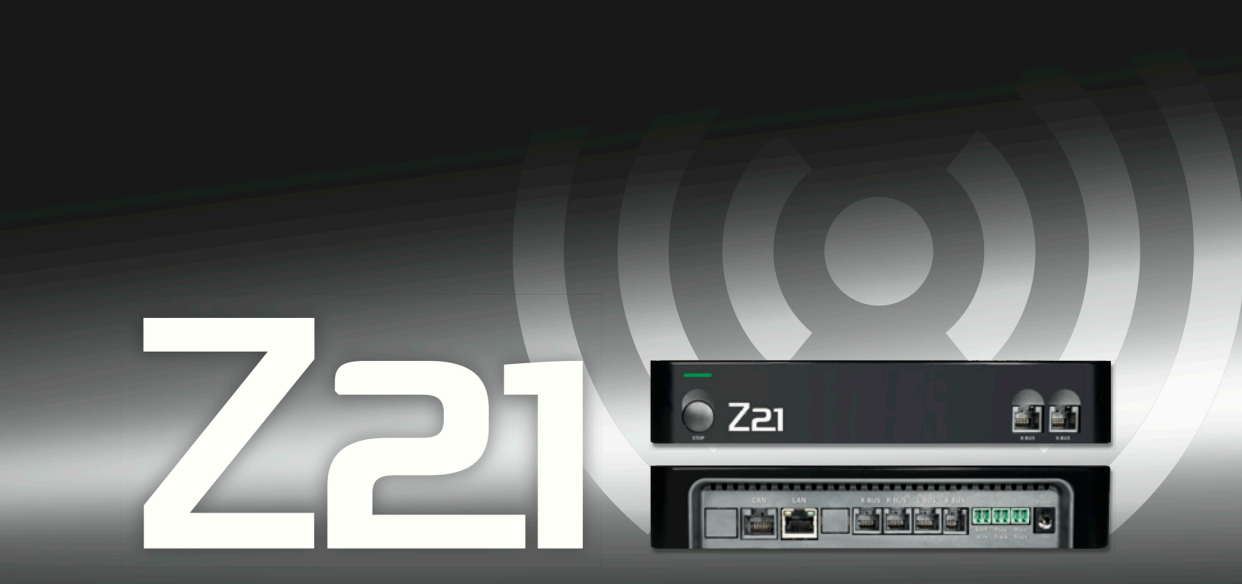

**Цифроваясистема**

# Руководство пользователя

## **Предупреждения**

#### Пожалуйста, прочтите и примите во внимание следующие предупреждения перед использованием своей цифровой **системы Z21:**

- ▶ Объединяя устройства Roco или Fleischmann с устройствами других производителей, вы можете потерять гарантию в случае повреждения или неисправности.
- Гарантия теряет силу, если корпус цифрового центра Z21 или маршрутизатора были вскрыты.
- $\blacktriangleright$  Выполняйте все работы по подключению устройств только при отключенном электропитании!
- ▶ Работайте внимательно и перед подключением убедитесь, что при соединении системы управления с рельсами не произойдет короткое замыкание. Неправильное подсоединение может повредить центр. При необходимости проконсультируйтесь с продавцом.
- ▶ Никогда не подсоединяйте источник постоянного тока или другие цифровые системы в ту же самую цепь питания и управления, в том числе параллельно. Это может привести к поломке центра!
- ► Не используйте центр Z21 с другими усилителями Roco (например, № 10761 и 10764).

Производитель сохраняет за собой право на изменение конструкции и дизайна.

Пожалуйста сохраните данное руководство для дальнейшего использования в справочных целях при эксплуатации системы.

Эта публикация может содержать технические или прочие неточности, ошибки правописания или опечатки. Издатель и составитель перевода не берут на себя гарантий за правильность предоставленной информации и не несут материальной ответственности за возникновение ущерба вследствие использования данной публикации.

Изготовитель и обладатель прав: Modelleisenbahn München GmbH / Triebstr. 14 / 80993 München / Germany Неофициальный перевод на русский язык выполнен фирмой Rongimudelid OÜ, Таллинн, Эстония, www.trainmodel.eu. Версия: 2013-10-17

#### Спасибо за покупку цифровой системы Z21 от Roco и Fleischmann!

С помощью цифровой системы Z21 управление железнодорожным макетом становится простым и увлекательным как никогда прежде: локомотивы, стрелки и цифровые устройства Roco и Fleischmann управляются легко и удобно с помощью смартфона или планшетного ПК - вы получите максимальное удовольствие от управления с первого мгновения! 

Цифровая система Z21 состоит из трех модулей:

- ▶ Цифровой центр Z21 это высокопроизводительный современный многопротокольный центр. Он отлично и органично вписывается в ваш макет и позволяет управлять локомотивами и цифровыми устройствами легко и удобно с помощью смартфона, планшетного ПК или пульта МультиМаус.
- ▶ Мобильное приложение Z21 для управления со смартфонов и планшетных ПК базе iOS и Android. С помощью этих приложений вы можете управлять всеми локомотивами с декодерами DCC или Моторола, а также библиотекой локомотивов, самими локомотивами, функциями локомотивов и прочими цифровыми устройствами.
- $\blacktriangleright$  Пульт управления машиниста Z21 это приложения с реалистичным отображением пульта управления настоящего локомотива. Станьте виртуальным машинистом локомотива – и управляйте любимым локомотивом с виртуального пульта управления на планшетном ПК.

Данное руководство расскажет, что вам необходимо знать для подсоединения цифровой системы Z21 к макету и управления. Кроме того, вы найдете множество практических подсказок, а также узнаете, какие цифровые устройства Roco и Fleischmann могут быть объединены с цифровой системой Z21.

#### Вы увидите, какие огромные возможности открываются перед вами. Поэтому поехали!

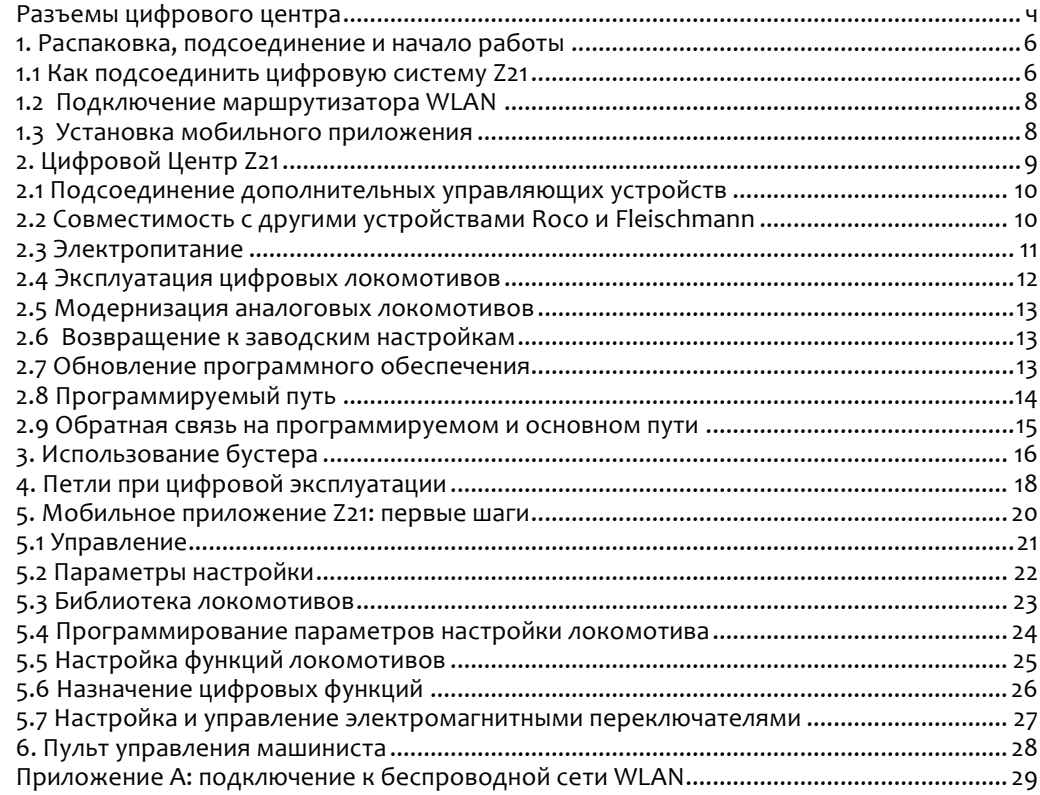

#### **Разъемы цифрового центра**

#### Лицевая панель

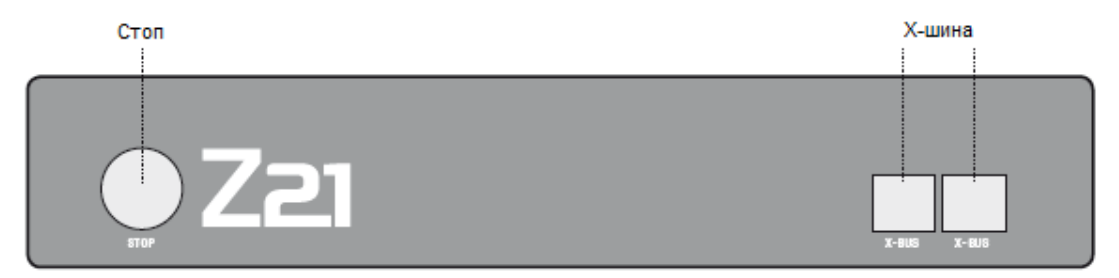

#### Задняя панель

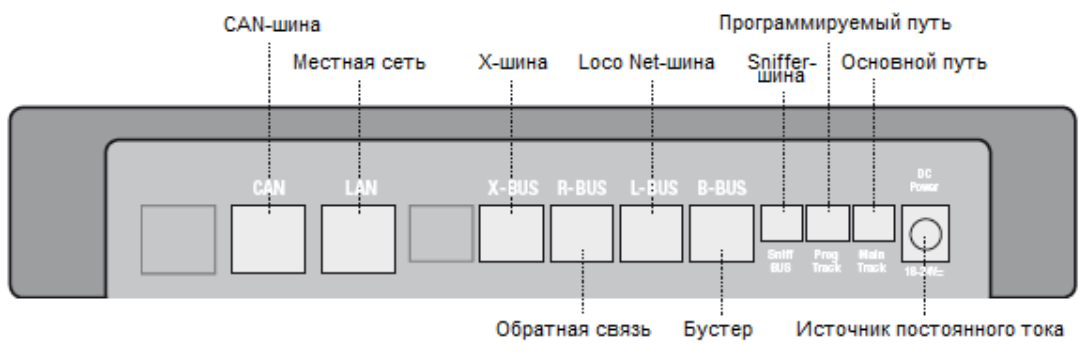

#### **1. Распаковка, подсоединение и начало работы**

Данное руководство расскажет, как использовать цифровую систему Z21 и управлять макетом, используя мобильные приложения Z21 и пульт управления машиниста. Пожалуйста, подготовьте следующие устройства:

- ▶ цифровой центр Z21 и его блок питания
- поставляемый маршрутизатор WLAN с блоком питания
- ▶ поставляемый сетевой кабель
- ▶ ваш смартфон или планшетный ПК с доступом в Интернет, при наличии также МультиМаус ( $N<sup>°</sup>$  10810)

Кроме того, вам также будет нужно подключение к рельсам Roco или Fleischmann, для этого лучше всего подходят рельсы подключения без конденсатора, например, рельс  $N<sup>2</sup>$  61190 (GeoLine), рельс  $N<sup>2</sup>$  42517 (RocoLine), рельс  $N<sup>2</sup>$  22217 (Fleischmann N) или рельс № 6430 (Fleischmann HO). Данные рельсы в комплект не входят.

#### 1.1 Как подсоединить цифровую систему Z21

- 1. Разместите цифровой центр Z21 рядом с вашим макетом.
- 2. Соедините поставляемый кабель с рельсами вашего макета. Убедитесь в наличии хорошего контакта.
- 3. Подключите кабель от рельс в гнездо основного пути («Main Track»).
- 4. Подключите блок питания в соответствующее гнездо («DC Power»).
- 5. Подключите блок питания цифрового центра к сети.

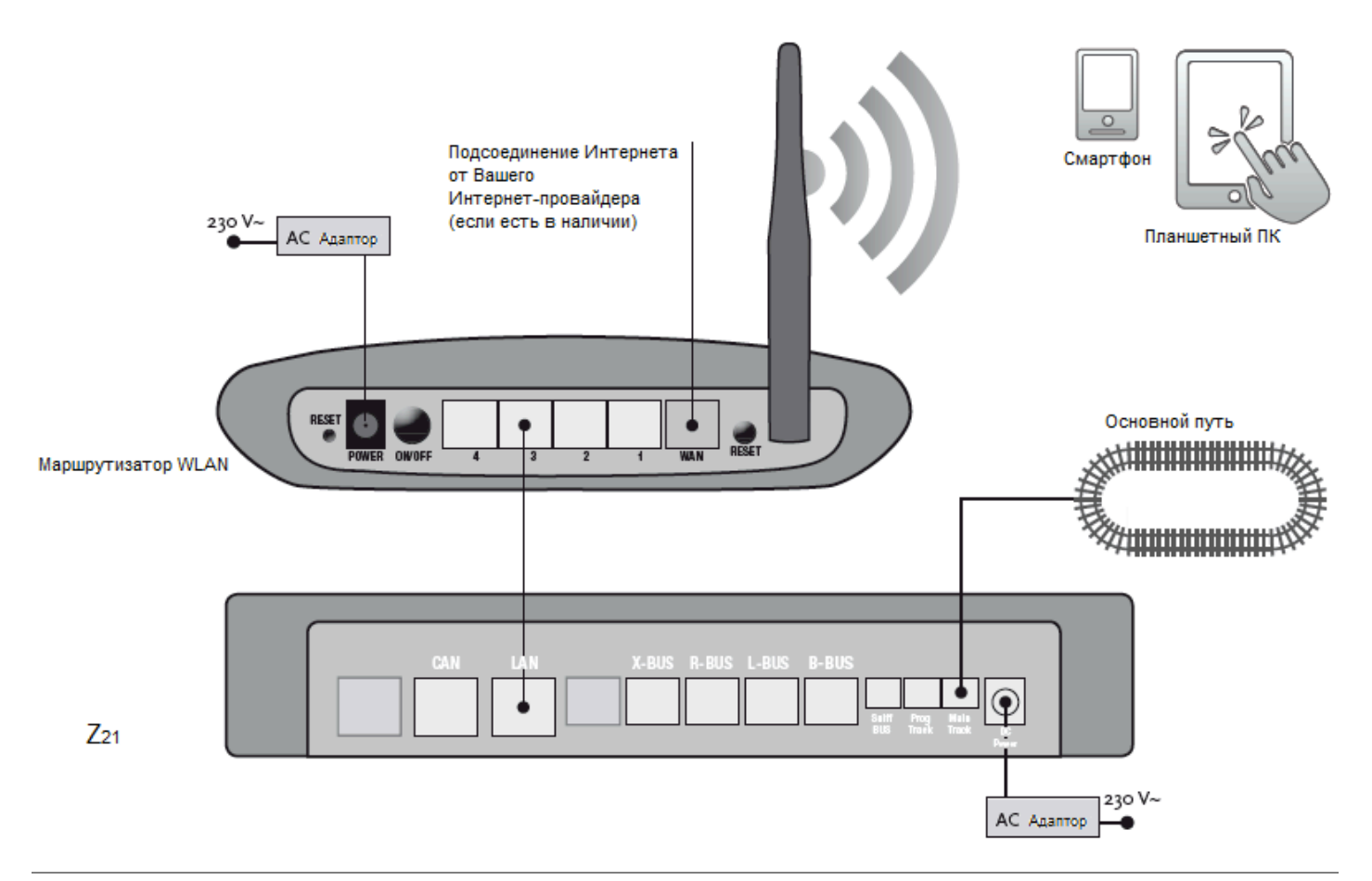

## 1.2 Подключение маршрутизатора WLAN

Соедините цифровой центр с поставляемым маршрутизатором WLAN для управления рельсовой схемой с внешнего пульта: смартфона либо планшетного ПК следуюшим способом:

1. Поместите маршрутизатор WLAN сверху или рядом с пультом. Выберите местоположение так, чтобы гарантировать устойчивую связь между маршрутизатором и вашим мобильным устройством.

2. Соедините порт LAN цифрового центра к порту LAN поставляемого маршрутизатора WLAN, используя сетевой кабель из комплекта поставки.

3. Если вы имеете подключение к интернету, подключите WAN порт поставляемого маршрутизатора к вашему имеющемуся домашнему/офисному маршрутизатору. Это позволит вашему мобильному устройству иметь доступ в интернет во время эксплуатации системы Z21.

4. Подключите маршрутизатор WLAN в сеть.

Готово! Ваша система Z21 теперь готова к использованию. Далее вы узнаете, как установить мобильное приложение на ваш смартфон или планшетный ПК и подключить его к цифровому центру.

## 1.3 Установка мобильного приложения

- Удостоверьтесь, что ваш смартфон или планшетный ПК подсоединены к Интернету.
- Подключите мобильное устройство к беспроводной сети Z21 WLAN. Как это сделать, читайте в приложении А на стр. 29.
- EСЛИ у вас iPad (с версии 1.3) либо iPhone или iPod (с версии iOS 4.2), пройдите в магазин приложений App Store.
- Если у вас смартфон или планшетный ПК на базе Android, пройдите в магазин приложений Google Play.
- Используйте функцию поиска магазина приложений, чтобы найти приложение «Z21 Mobile». Установите его на устройство.
- Запустите приложение и дождитесь загрузки стартовой страницы.
- Подробнее о использовании мобильного приложения читайте со стр. 20.

Какие другие устройства Roco и Fleischmann могут использоваться с цифровым центром Z21, вы узнаете со страницы 10.

Системные требования для мобильного приложения Z21:

- ► iPad начиная с v1.3
- $\blacktriangleright$  iPhone y iPod c iOS начиная с Bencuu 4.2
- ▶ Устройства на базе Android с версии 2.3

## **2. Цифровой Центр Z21**

Загляните в будущее управления железнодорожным макетом от Roco и Fleischmann: с помощью центра Z21 вы можете удобно управлять своим макетом со смартфона или планшетного ПК – максимальное удовольствие от вождения локомотива и бескомпромиссное соответствие оригиналу.

Современный мультипротокольный центр управляет локомотивами с декодерами DCC или Моторола и другими цифровыми устройствами. Центр соединяет ваш макет через беспроводное подключение WLAN с вашим смартфоном или планшетным ПК и управляется на выбор либо мобильным приложением Z21, либо виртуальным пультом машиниста.

- **Возможность управления до 9,999 локомотивными декодерами DCC**
- ▶ Возможность управления до 2,048 аксессуарными декодерами DCC
- $\blacktriangleright$  Регулируемое напряжение (12-24 В, 3 А) для плавного управления движением
- $\blacktriangleright$  Совместим со всеми моделями пульта Мультимаус (multiMAUS) и Локомаус 2 (Lokmaus 2)
- ▶ Отдельный канал связи с программируемым участком макета с возможностью обновления декодеров ZIMO
- $\blacktriangleright$  Автоматическое определение локомотивов и обратная связь через RailCom
- ▶ Множество разъемов: LAN, три Х-шины, обратная связь с локомотивами, Loco Net (Локомотивная сеть), CAN-шина, шина дополнительного бустера, сниффер-шина
- ▶ Возможность обновления программного обеспечения и звуков через смартфон

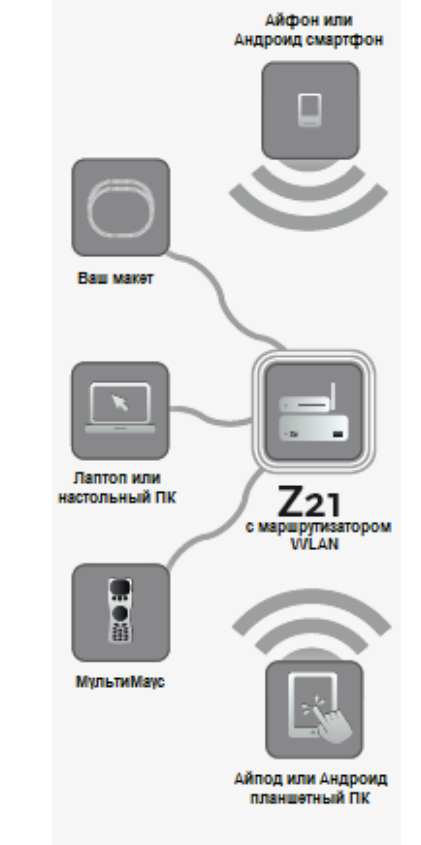

## **2.1 Подсоединение дополнительных управляющих устройств**

Управлять системой Z21 удобнее всего со смартфона или планшетного ПК. Помимо этого управление возможно с помощью пульта МультиМаус (multiMAUS) через гнездо X-BUS (Х-шины) центра.

Каждое управляющее устройство может взаимодействовать со всеми локомотивами и цифровыми компонентами. В любой момент можно передать управление локомотивом мобильному приложению от иного пульта, просто выбрав этот локомотив в приложении.

## **2.2 Совместимость с другими устройствами Roco и Fleischmann**

Центр Z21 легко подключается ко всем цифровым устройствам Roco и Fleischmann, которые поддерживают протоколы RocoNet или X-шины. К ним относятся:

- $▶$  multiMAUS, Lokmaus 2 и Lokmaus 3 ( $N<sup>°</sup>$  10760, 10790, 10860 и 10792)
- **► клавиатура (№ 10770) и RouteControl (№ 10772)**
- **► бустер Roco (несовместим с RailCom, № 10762 и 10765)**
- Дополнительную информацию о совместимости вы найдете на www.Z21.eu.

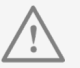

**Внимание:** не подсоединяйте *блок питания с постоянным током к цифровому рельсовому пути DCC! Это неисправимо повредит цифровой центр Z21.*

## **2.3 Электропитание**

Для подключения к электросети используйте только поставляемый в комплекте блок питания ( $N<sup>2</sup>$  10851). Ни в коем случае нельзя использовать катушечный трансформатор!

Подаваемое на макет напряжение можно в любой момент изменить в настройках мобильного приложения, для этого выберите «Z21 Settings» в основном меню. Выходное напряжение всегда должно оставаться в диапазоне 11-23 вольт. Типичные диапазоны напряжения - от 14 до 18 В (для масштабов НО и TT) и приблизительно 12 В (для масштаба N).

Максимальное входное напряжение для цифровой системы Z21 составляет 24 В. Максимальное напряжение на рельсах всегда на 1 В ниже входного напряжения.

Центр Z21 рассчитан на токовую нагрузку до 3.2 А. Если на макете происходят частые отключения из-за перегрузки, рекомендуем установить бустер (см. Стр. 16).

Чтобы узнать текущее потреблении энергии макетом, перейдите в пункт меню «Power» в меню «Z21 Settings» мобильного приложения Z21.

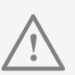

**Внимание**: ни в коем случае не *подсоединяйте центр Z21 к усилителям Roco № 10761 и*   $N<sup>o</sup>$  10764! Данные устройства *можно использовать только на электрически отделенных участках макета.*

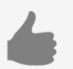

*Примерно оценить потребляемый ток макетом масштаба HO можно так:*

- ▶ *Стоящий локомотив со светом: приблизительно 100 мА*
- **Двигающийся локомотив в** *зависимости от размера и веса: 300 – 600 мА*
- ▶ *Вагон с освещением:*  приблизительно 30 мА на *каждую лампочку (возможны*  значительные отклонения от *данного значения!)*
- **Цифровая сцепка или генератор** *дыма: приблизительно 100 мА*
- ▶ *Цифровой электромагнитный или сервопривод стрелки:*  приблизительно 500 мА для *пиковых значений.*

## **2.4 Эксплуатация цифровых локомотивов**

Цифровая система Z21 подходит для управления локомотивными декодерами Roco всех типов, а также любыми иными DCC-совместимыми декодерами. Z21 может управлять до 9,999 декодерами одновременно.

Все локомотивы Roco и Fleischmann поставляются с предустановленным адресом декодера 3. Если вы используете несколько локомотивов на своём макете одновременно, то каждому локомотиву необходимо назначить собственный адрес.

С Z21 это просто: поместите локомотив на программируемый путь и удостоверьтесь, чтобы на этом пути не было других локомотивов. Выберите локомотив в режиме программирования в мобильном приложении и присвойте ему новый адрес декодера, а также имя. Готово!

Так же легко через мобильное приложение можно запрограммировать все электрические устройства, оборудованные цифровыми декодерами (выключатели, электрические стрелки, сервоприводы, осветительные блоки) и управлять ими.

*Быстрое программирование локомотивного декодера:*

- ▶ *Поместить локомотив на программируемый путь*
- **Включить мобильное** *приложение Z21*
- **Переключить в режим** *программирования*
- ▶ *Ввести новые параметры*
- ▶ *Готово!*

#### **2.5 Модернизация аналоговых локомотивов**

Локомотивы и устройства без декодера не могут использоваться с системой Z21. Изза абсолютно разных систем электропитания использование локомотивов, не оборудованных цифровым декодером, приводит к очень раздражающему высокочастотному шуму. Кроме того, есть риск повреждения электродвигателя.

Тем не менее, большинство аналоговых моделей могут быть дооснащены декодерами, что сделает их совместимыми с Z21. Локомотивы, имеющие свободный слот и DCC интерфейс (DCC-ready) модернизировать легко и просто. Как правило декодер необходимо всего лишь вставить в свободное гнездо, которое обычно закрыто заглушкой.

#### **2.6 Возвращение к заводским настройкам**

Если ваша система работает с перебоями, можно вернуть центр Z21 к заводским настройкам следующим образом:

 $\blacktriangleright$  Нажмите на кнопку «Stop» на лицевой панели устройства и держите ее нажатой в течение пяти секунд, пока светодиодный индикатор не начнет мигать фиолетовым цветом.

После этого центр Z21 вернется к заводским настройкам. Если это не помогло привести систему в рабочее состояние, свяжитесь с продавцом.

#### **2.7 Обновление программного обеспечения**

Если ваш смартфон или планшетный ПК подключен к Интернету, вы можете обновить мобильные приложения и программное обеспечение центра Z21 через раздел обновления приложений App Store и Google Play.

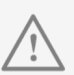

**Внимание**: локомотивы и *устройства без декодера не могут использоваться с системой Z21.*

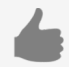

Переоборудовать локомотивы в *цифровые можно и в профессиональных мастерских. Список рекомендуемых мастерских находится по адресу www.roco.cc/en/service-partner.*

## **2.8 Программируемый путь**

До тех пор пока на макете находится один единственный локомотив с декодером, его можно программировать непосредственно на основном пути. Для этого выберите локомотив в мобильном приложении, перейдите в режим программирования и настройте желаемые параметры.

Если же необходимо получить информацию о настройках декодера и адрес декодера неизвестен или на макете находится более одного локомотива, используйте для этого отдельный программируемый путь.

Любой участок макета можно назначить программируемым, отделив его от остального макета с обеих сторон изолирующими соединениями (№ 42611, 61192, 6433 или 9403) или изолирующими рельсами. Подсоедините этот участок с помощью рельс для подключения, как например № 61190 (GeoLine), № 42517 (RocoLine), № 22217 (Fleischmann N) или № 6430 (Fleischmann HO) в гнездо программируемого пути («Prog Track») центра Z21.

Для программирования локомотива просто расположите его на программируемом участке макета. Затем переключите мобильное приложение в режим программирования (подробнее на www.z21.eu). Центр Z21 автоматически переключит участок в режим программирования.

Теперь данные о настройках декодера локомотива доступны через RailCom в мобильном приложении, где можно установить новые значения CV локомотива. Подробнее об этом можно прочитать на www.z21.eu.

*Через программируемый путь можно удобно обновить про*граммное оборудование локо*мотивного декодера Zimo. Для*  **этого установите локомотив на** *программирующий участок, переключитесь в режим про*граммирования в мобильном *приложении и выберите пункт меню Обновление Декодера («Decoder Update»).*

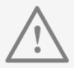

**Внимание**: одновременно можно программировать только один *локомотив.*

*При построении программируемого участка учитывайте длину паровозов вместе с тендером!*

#### **2.9 Обратная связь на программируемом и основном пути**

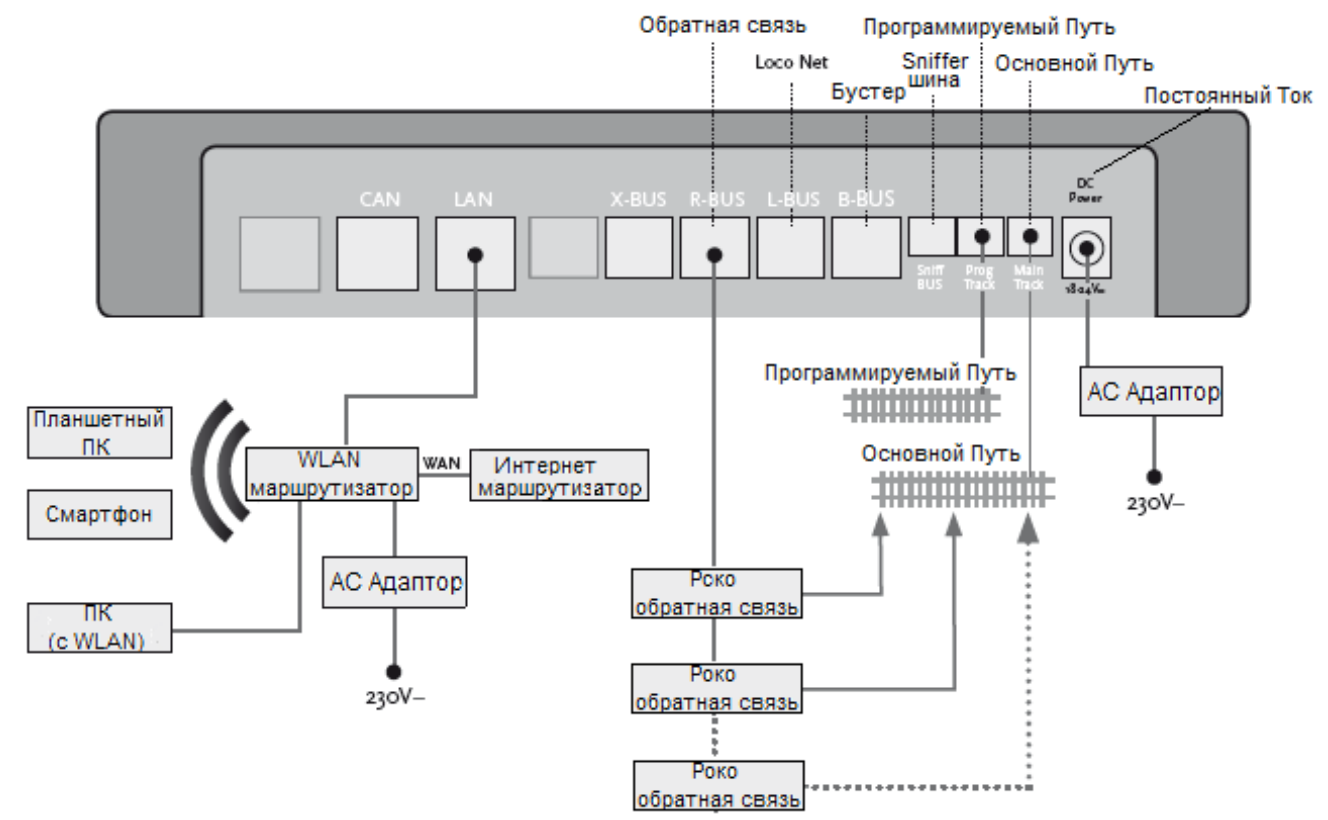

## **3. Использование бустера**

Если ваш макет часто отключается, а причина этому не в сходах с рельс поезда и не в коротких замыканиях в электрических соединениях, то как правило виновата перегрузка, возникающая от слишком большого потребления электричества. В этом случае поможет дополнительный бустер (№ 10765), который предоставляет дополнительное электропитание на макет через свой дополнительный трансформатор (№ 10718, 10725 или 10850).

Установка проста:

- $\blacktriangleright$  Разделите макет на две части, имеющие приблизительно равное потребление энергии. Разделите рельсовую схему с обеих сторон используя изолирующие соединения рельс (№ 42611, 61192, 6433 или 9403) либо разделительный рельс.
- $\blacktriangleright$  Сделайте на отделенном участок макета электрический выход (например, geoLine № 61190 или другой подобный) и соедините его с гнездом «Track Out» бустера.
- Теперь подключите к бустеру его блок питания.
- ► Соедините гнездо «Booster In» на бустере с гнездом «B-BUS» центра Z21. Используйте для этого специальный кабель, поставляемый в комплекте с бустером. Подробная схема подключения бустера находится стр. 17.

К гнезду «Booster Out» бустера можно подключить при надобности еще до трех дополнительных бустеров. Если ваш макет требует больше, чем четыре бустера, то вместо четвертого бустера следует установить тормозной генератор (№ 10779), а к его разъему «Booster Out» можно подключить в свою очередь еще до четырех бустеров.

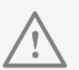

#### *Если потребление*

*электроэнергии превышает 2.5 А, то считается, что данный участок макета перегружен и его необходимо разделить.*

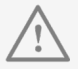

**Внимание**: бустер и центр Z21 *нельзя подключать к одному и тому же блоку питания!*

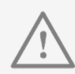

*После разделения на участки*  убедитесь, что участки по обе стороны разделения имеют оди*наковую полярность во избе***жание коротких замыканий при** *переезде через границу участка.*  Удостоверьтесь, что в проводах *подключения к макету нет конденсаторов (конденсаторы иногда устанавливаются в схемы с аналоговым управлением).*

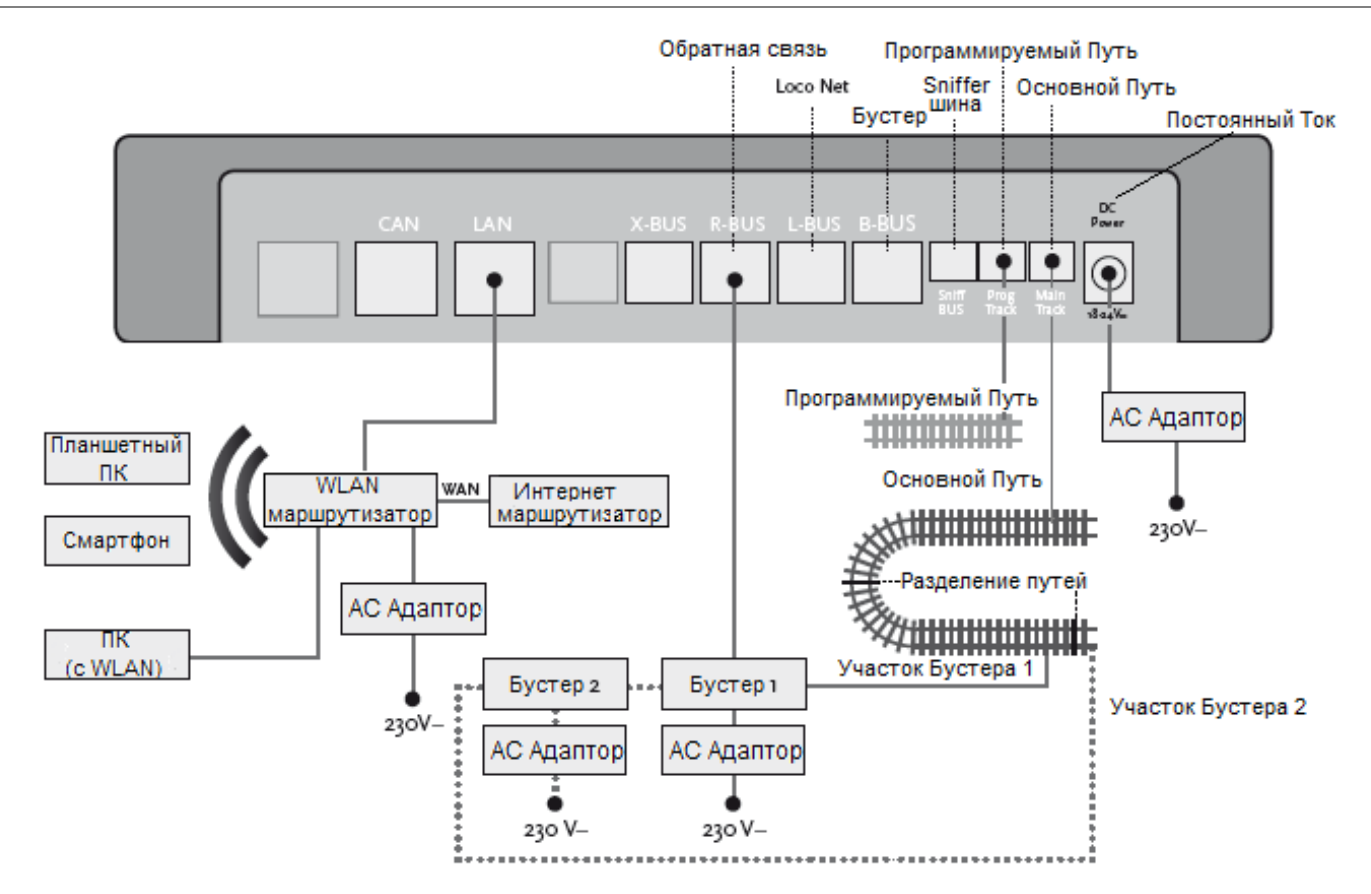

## **4. Петли при цифровой эксплуатации**

Каждому железнодорожному энтузиасту, работающему с постоянным током, известна следующая проблема: если после петли левый рельс дотрагивается до правого, то без использования петельной развязки возникает короткое замыкание.

 $C$  нашими модулями петли ( $N^2$  10767 или 10769) эта проблема при цифровой эксплуатации легко решается: отделите петлю с обеих сторон на обоих рельсах и полученный участок электрически изолируйте от остального макета, используя изолирующие соединители ( $N<sup>2</sup>$  42611, 61192, 6433 или 9403) (см. стр. 19). Отделенная петля должна быть длиннее самого длинный поезда, который по ней будет следовать. Электропитание на участок будет подсоединено через модуль петли, который подключается либо к пути вне петли, либо напрямую к центру Z21.

Модуль петли работает следующим образом: как только поезд заезжает на петлю с любого направления, модуль моментально определяет короткое замыкание и меняет полярность в петле еще до того, как это будет замечено цифровым центром или приведет к замедлению поезда. Смена полярности произойдет повторно, когда поезд покинет петлю. Таким образом поезд может проехать через петлю не останавливаясь и без вашего вмешательства.

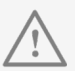

**Внимание**: чтобы система сраба*тывала достаточно быстро, ее чувствительность должна быть*  предварительно настроена с по*мощью потенциометра, расположенного сбоку модуля петли.*  Следуйте руководству по экс*плуатации модуля.*

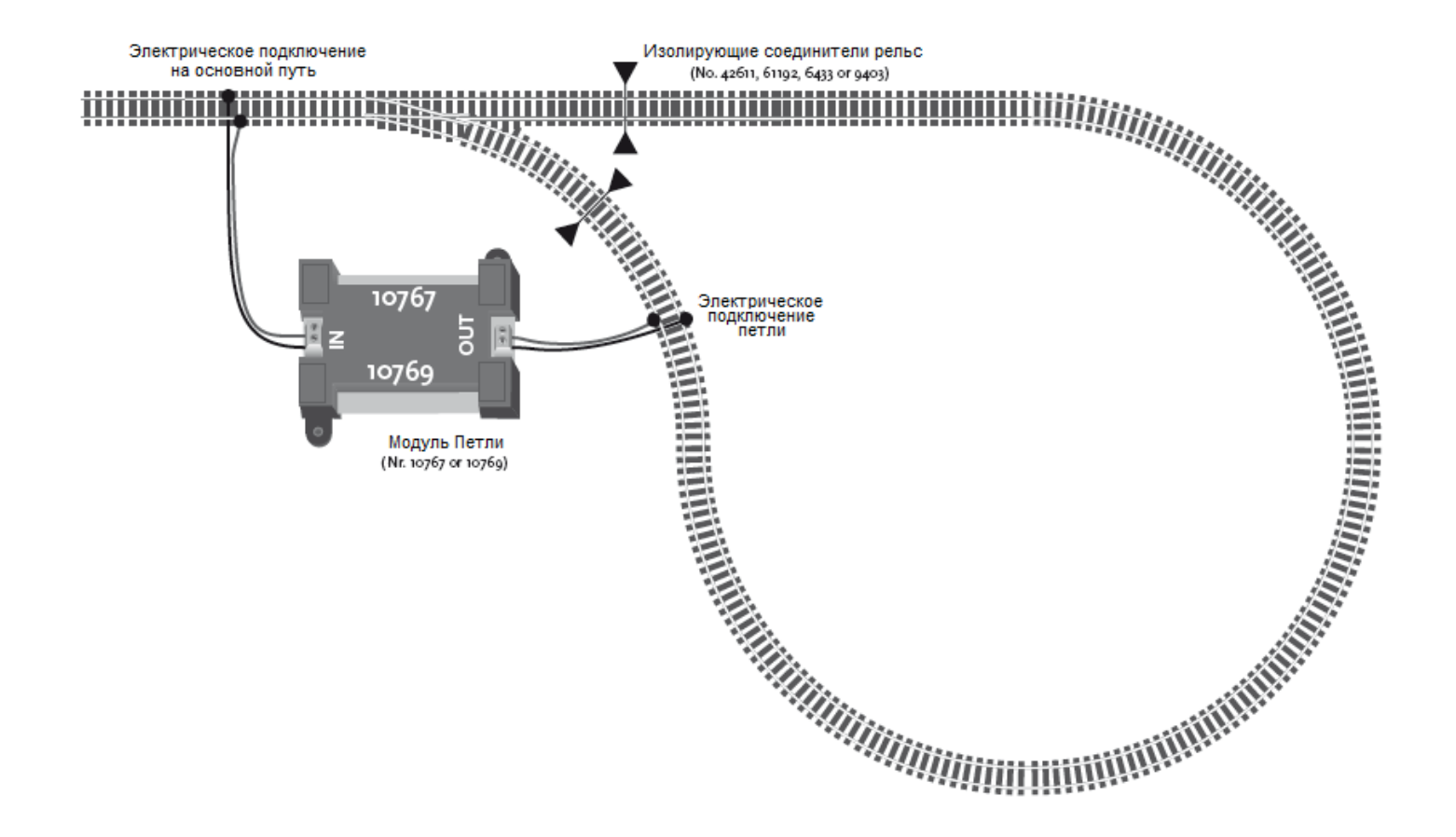

## 5. Мобильное приложение Z21: первые шаги

На следующих страницах вы узнаете все, что требуется для управления цифровыми локомотивами через мобильное приложение Z21, установленное на вашем смартфоне или планшетном ПК.

После запуска мобильного приложения «Z21 Mobile» перед вами откроется стартовый экран:

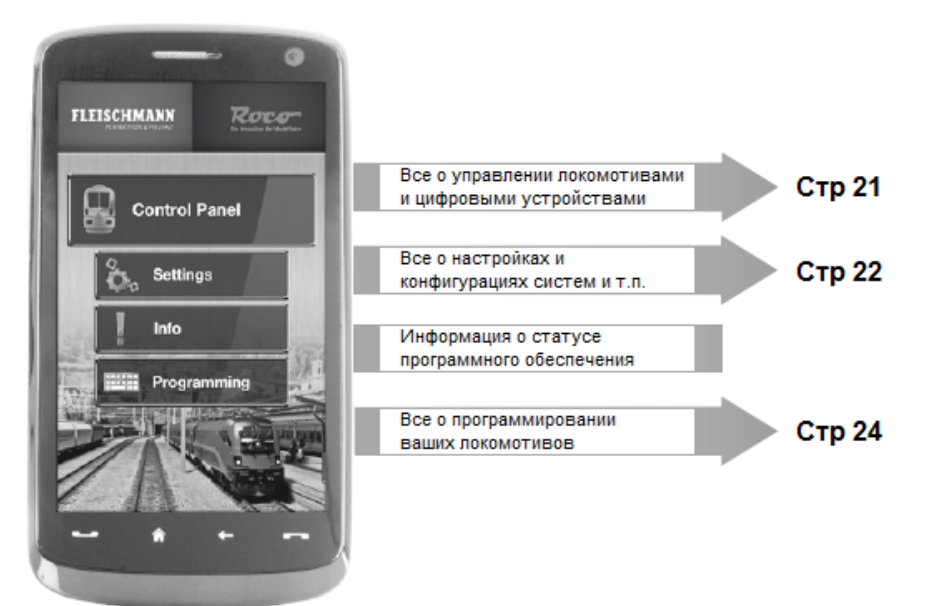

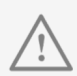

*Мобильное приложение «Z21 Mobile» можно скачать бесплатно в магазинах прило***жений App Store и Google Play.** 

*Системные требования:*

- ▶ *iPad начиная с v1.3*
- ▶ *iPhone и iPod с iOS начиная с версии 4.2*
- **▶ Устройства на базе Android с** *версии 2.3*

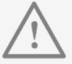

**Внимание**: иллюстрации могут не *совпадать с тем, что вы видите на своем устройстве из-за*  различий в размере дисплея и *версиях программного обеспечения!*

*Функциональность мобильного приложения постоянно пополняется через регулярные обновления!*

## **5.1 Управление**

Pаздел «Controlpanel» («Управление») мобильного приложения позволяет управлять всеми цифровыми локомотивами и электромагнитными переключателями на макете легким прикосновением. Пользовательский интерфейс построен на принципе интуитивно понятных, эргономично расположенных символов:

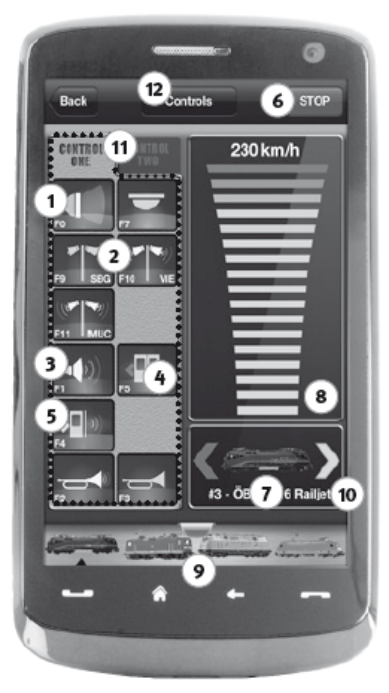

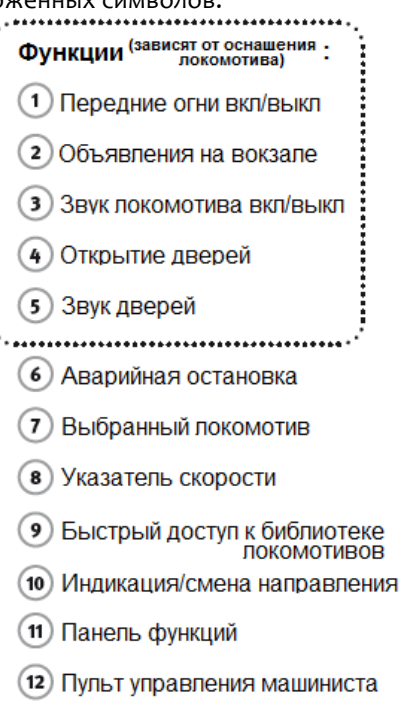

#### *Основные моменты:*

- **Универсальное управление** *всеми цифровыми локомотивами*
- ▶ *Удобный доступ ко всем функциям локомотивов*
- **Быстрое переключение от** *одного локомотива к другому*
- ▶ *Точная регулировка скорости*

## **5.2 Параметры настройки**

В разделе «Settings» («Настройки») вы можете настроить все основные параметры системы Z21, начиная с базовой конфигурации цифрового центра и заканчивая индивидуальной настройкой каждого локомотива в библиотеке.

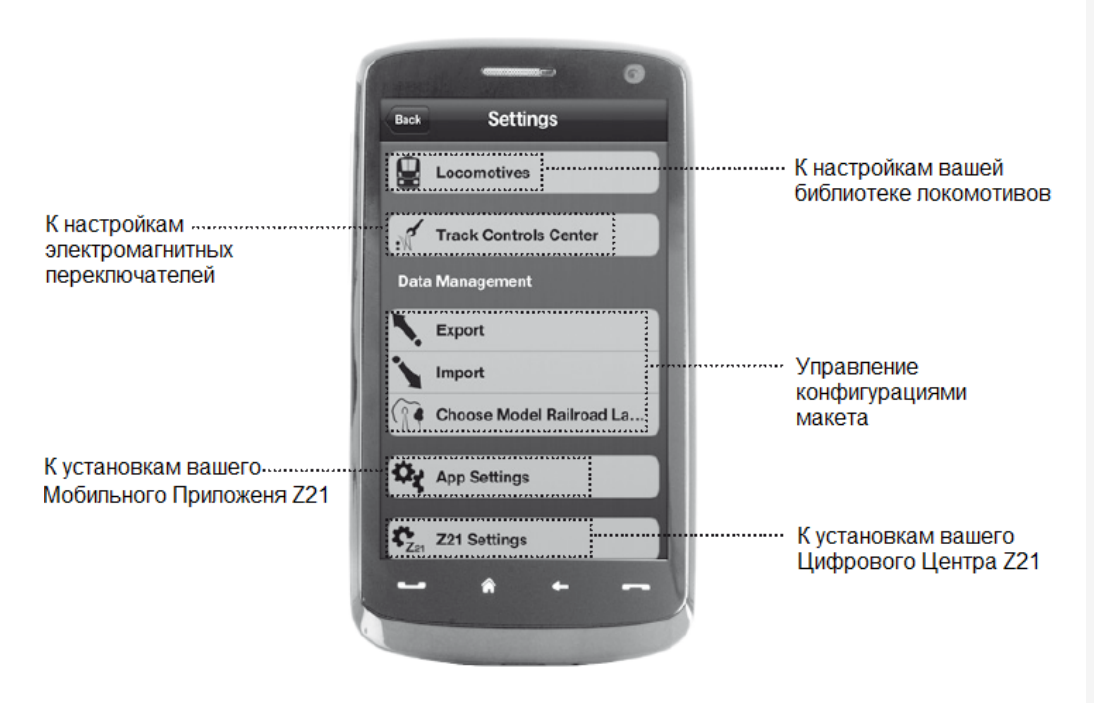

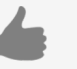

#### *Основные моменты:*

- **Все важные параметры** *системы в одном месте*
- **Пользовательские настройки** *приложения и центра Z21*
- ▶ *Понятный и интуитивный пользовательский интерфейс*
- ▶ *Гибкие возможности*

#### **5.3 Библиотека локомотивов**

Создайте полную базу данных ваших локомотивов в библиотеке локомотивов мобильного приложения. Это позволит вам легко переключаться между поездами во время управления и даст вам обзор вашей коллекции.

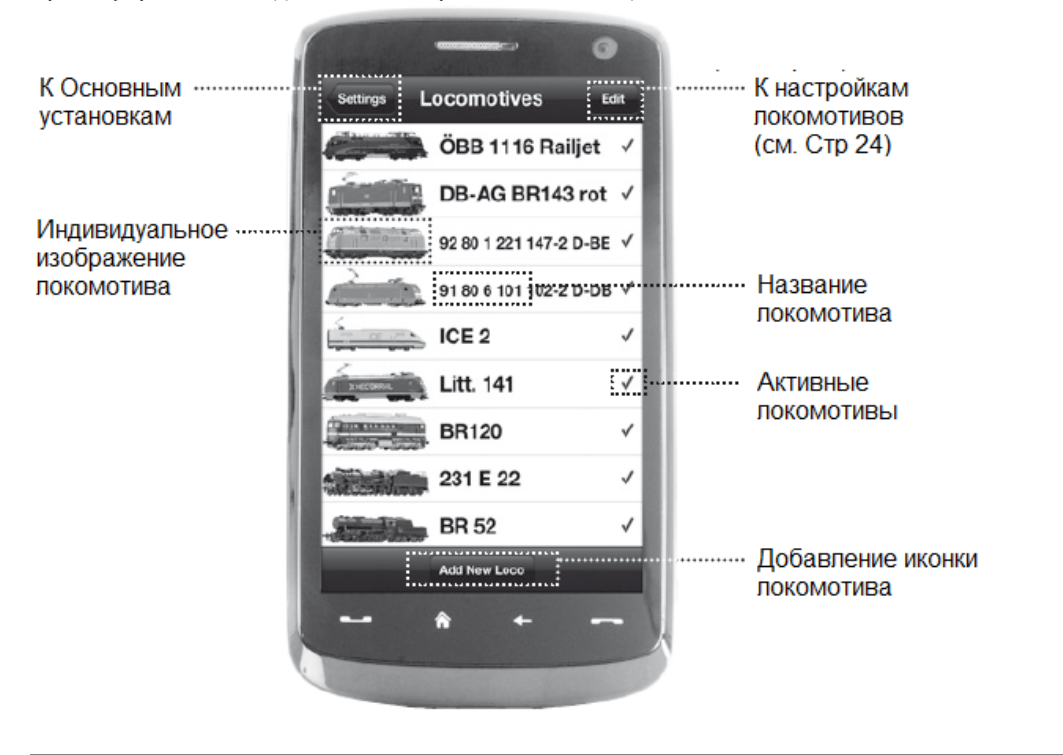

#### *Основные моменты:*

- ▶ *Ясно устроенная библиотека ваших цифровых моделей*
- ▶ *Поддержка неограниченного числа локомотивов*
- **Присвоение собственных** *наименований и/или названий*
- **Присвоение локомотивам** *собственных изображений*

 $\blacktriangleright$  Активные - локомотивы, кото $p$ ые находятся под управлением *на данном макете*

### **5.4 Программирование параметров настройки локомотива**

Нажав на один из локомотивов в библиотеке, откроется экран «Loco Settings» («Настройки локомотива»), где вы можете установить основные параметры настройки данного локомотива. Здесь представлены только самые важные параметры, которые необходимы для управления локомотивом на макете.

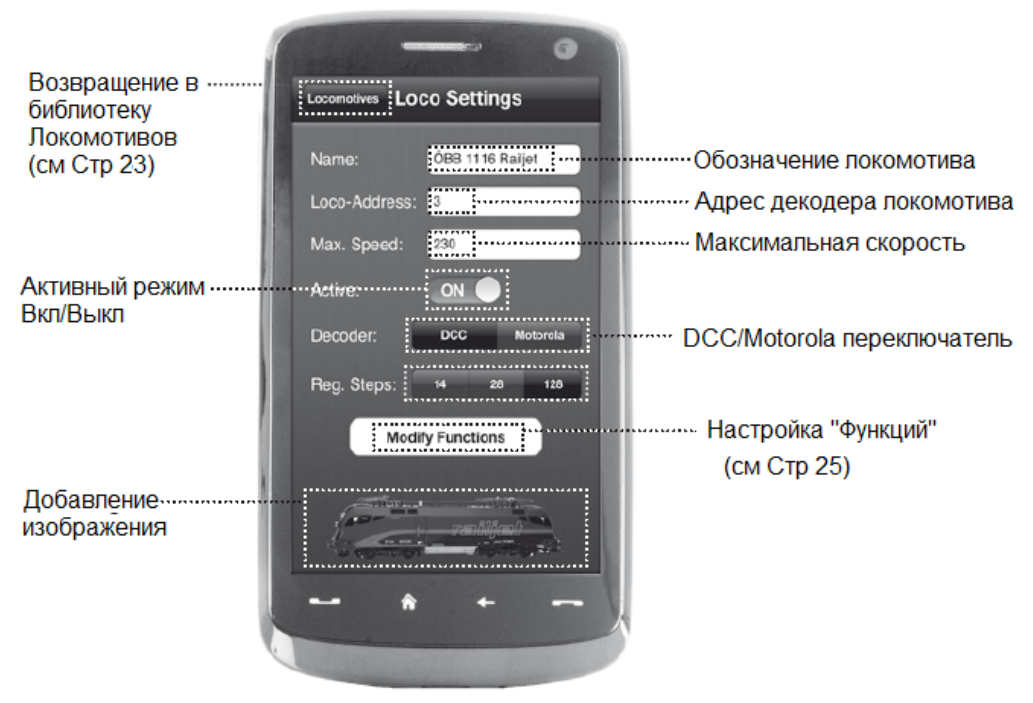

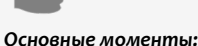

- ▶ *Легкий доступ к основным параметрам настройки локомотива*
- **Быстрое назначение адреса** *локомотива*
- ▶ *Легкая ориентация для начинающих железнодорожных моделистов*

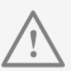

Для сохранения изменений на*жмите* «Store» («Сохранить»). *Чтобы отказаться от изме***нений, нажмите «Locomotives»** *(«Локомотивы») слева сверху; вы вернетесь к библиотеке.*

## 5.5 Настройка функций локомотивов

Нажав в настройках локомотива «Modify Functions» («Изменение функций»), вы попадете на экран «Functions» («Функции»), где вы можете настроить доступ к его функциям. Каждой функции присваивается иконка и, при необходимости, трехбуквенное короткое обозначение. Во время управления макетом вам не придется вводить сложные коды для использования функций, достаточно будет просто нажать на соответствующую иконку.

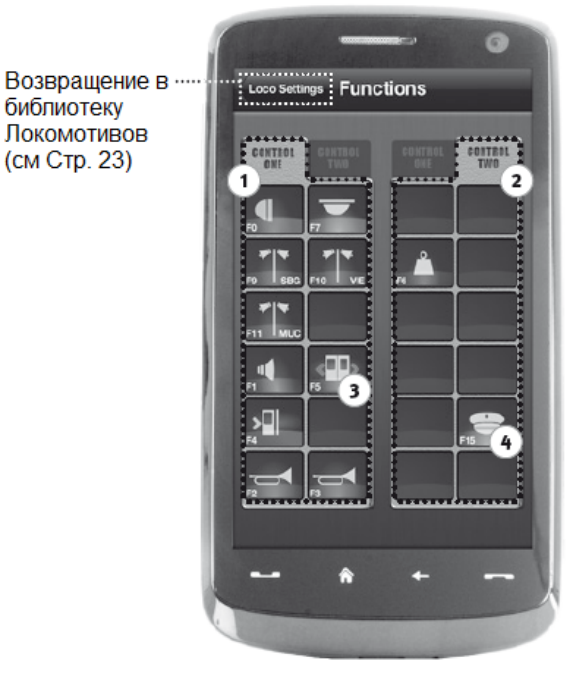

#### Функции Локомотивов

- Функциональная Панель 1  $\mathbf{1}$
- Функциональная Панель 2  $\overline{\mathbf{2}}$
- Иконка Функций
- Наименование Функций 4

#### Основные моменты:

- Настройка быстрого доступа ко всем цифровым функциям ваших локомотивов
- Активация прикосновением во время управления
- Узнаваемые символы для быстрой ориентации
- Распределение функций между двумя панелями
- Короткие трехбуквенные обозначения функций позволяют их точно идентифицировать

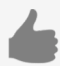

#### Примечания по управлению:

- Для назначения новой функции нажмите на пустое поле панели.
- Чтобы переместить функцию, перетяните ее на желаемое поле.
- •Чтобы удалить функцию, держите её нажатой до появления «Х», затем нажмите «X».

## 5.6 Назначение цифровых функций

Здесь вы можете назначать, наименовать и программировать цифровые функции локомотива.

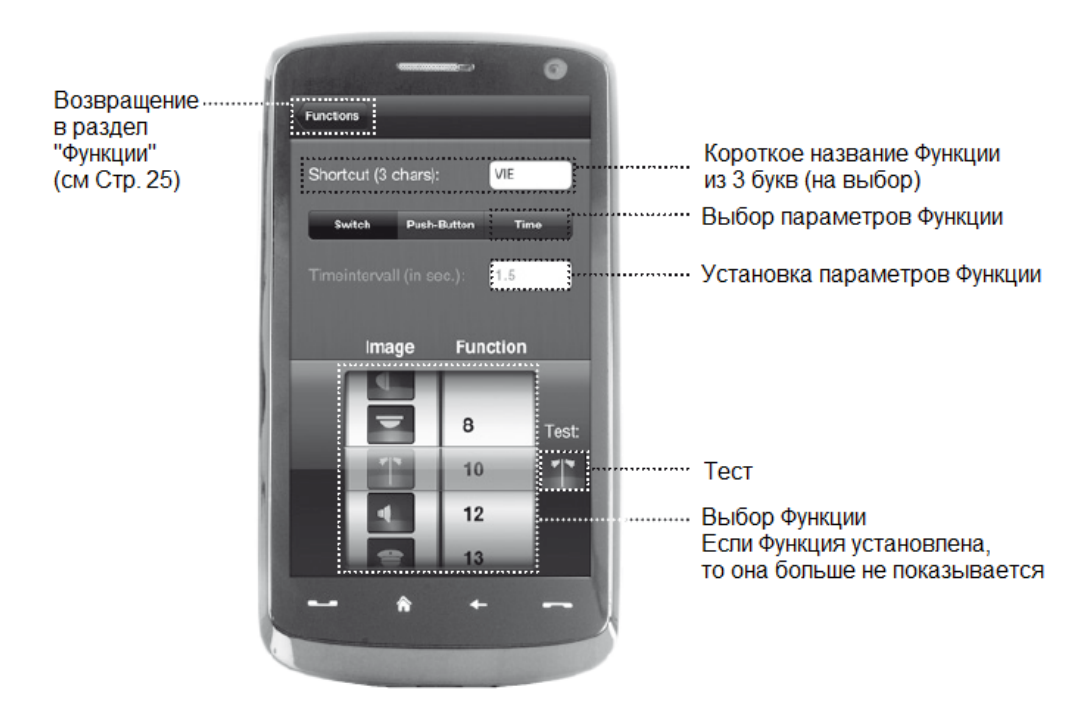

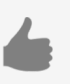

#### Основные моменты:

- Быстрый доступ к ключевым параметрам функции
- Индивидуальная настройка для каждого локомотива
- Легкое программирование прикосновением
- ▶ Поддержка иконок и пользовательских коротких названий

## **5.7 Настройка и управление электромагнитными переключателями**

На этом экране вы можете удобно создавать и редактировать схему электромагнитных переключателей для дальнейшего управления ими. Стрелки, сигналы и другие цифровые устройства, настроенные на этом экране, могут затем легко управляться нажатиями.

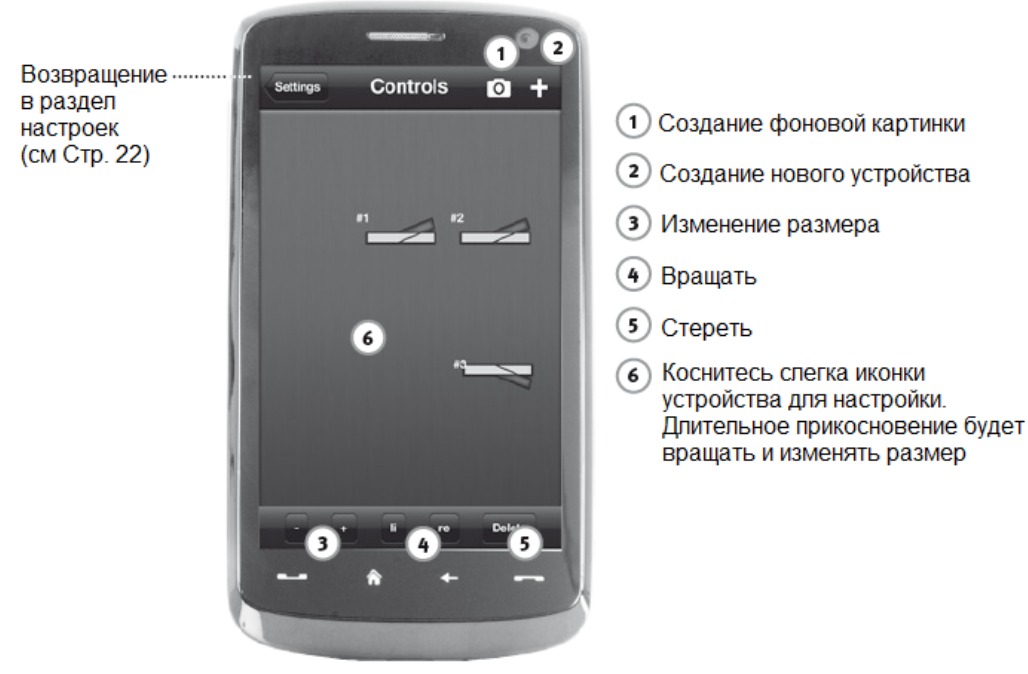

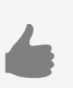

#### *Основные моменты:*

- **Простое управление всеми** *переключателями на макете*
- ▶ *Управление переключателями простым прикосновением*
- ▶ *Визуализация индивидуальными фоновыми изображениями.*
- **▶ Для стрелок, сигналов и всех** *других цифровых устройств*

## **6. Пульт управления машиниста**

Заберитесь в кабину и управляйте локомотивом с реалистичного пульта управления и получите огромное удовольствия от вождения!

Кабина виртуального локомотива точно воспроизведена в соответствии с реальным локомотивом, что позволяет легко управлять простым касанием органов управления. Двигайте свой палец по виртуальному акселератору, и локомотив начнет изменять скорость. Коснитесь кнопки сигнала, и услышите характерный звук локомотива. Фары, внутреннее освещение и все другие цифровые функции из нашего ассортимента также управляются очень легко.

Пульты управления машиниста, воспроизведенные с фотографической точностью, вы найдете в App Store и Google Play. Выбор локомотивов будет постоянно пополняться многими ведущими моделями из нашего ассортимента и важнейшими новинками.

Электровоз

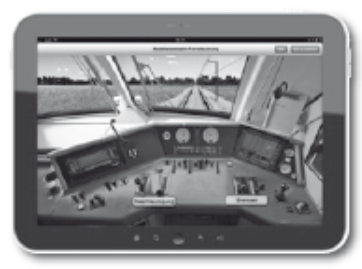

#### Тепловоз

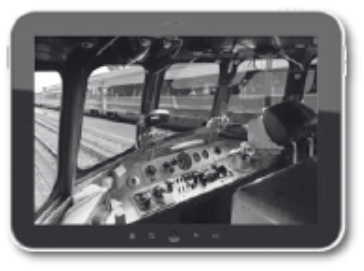

#### Паровоз

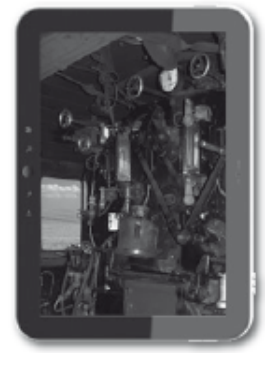

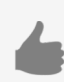

#### *Основные моменты:*

- **Реалистично отображенные** *пульты управления исторических локомотивов*
- **Выбираемый уровень сложно***сти вождения, от новичка до профессионала*
- ▶ *Возможность установки собственных фоновых изображений для реалистичности*
- ▶ *Загрузка текущих данных*   $\partial$ екодера локомотива через *RailCom*
- $\blacktriangleright$  Пульты управления паровозов, *тепловозов и электровозов доступны для загрузки через*  **App Store u Google Play.**
- ▶ *Выбор моделей локомотивов постоянно пополняется*
- ▶ *Совместим с iPad с версии 1.3 и планшетными ПК на базе*  Android с версии 2.3

## Приложение А: подключение к беспроводной сети WLAN

Для управления центром с помощью смартфона или планшетного ПК вам необходимо подсоединить ваше устройство к поставляемому WLAN маршрутизатору:

- ▶ Подключите центр Z21 и маршрутизатор как описано на стр. 6
- ▶ Через несколько минут сеть Z21 появится в списке доступных сетей на вашем устройстве
- ► Сеть Z21 называется «Z21 wxyz», где «wxyz» последние четыре цифры серийного номера вашего маршрутизатора, который указан на табличке с нижней части вашего маршрутизатора как S/N.
- Выберите эту сеть из списка
- **Введите PIN-код для подключения к сети, который находится на** табличке с нижней части вашего маршрутизатора
- ▶ Готово!

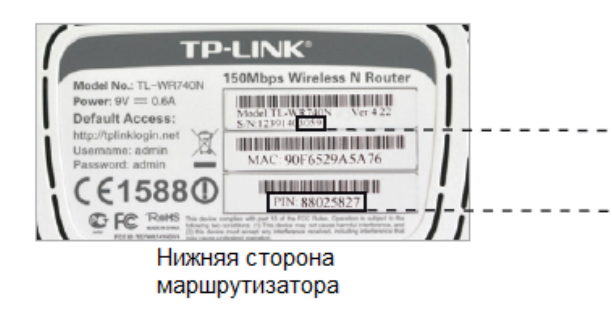

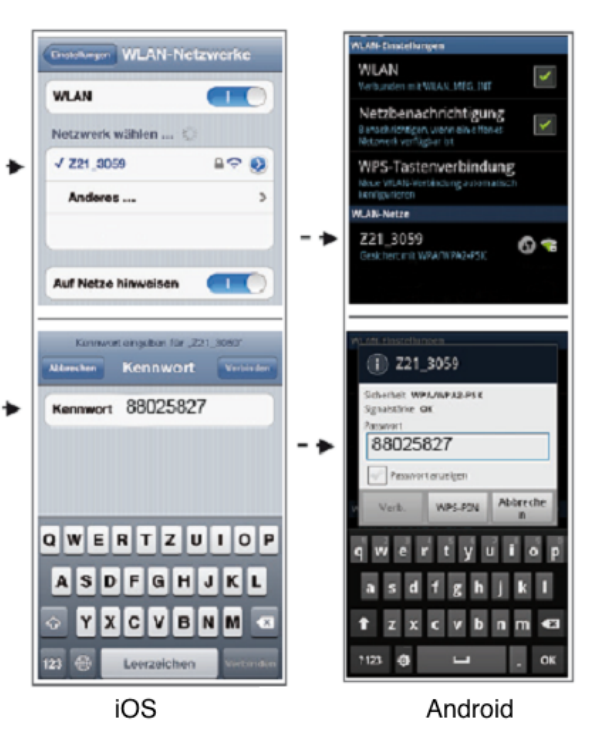